## **Generate Player Stats Report in League Manager**

This guide provides the steps for how to generate player stats for your club for a particular season.

1. Login to League Manager using your Tennis Account (and making sure you select your Club Administrator role if you have multiple roles)

- 2. Select "Reports" from the League Manager menu to open the Reports module
- 3. Select "Statistics" under Report Category
- 4. Select "Organisation Team Player Statistics" under Report Type
- 5. Select your club under Report Scope
- 6. Select Year under Season
- 7. Select the season you wish to report on under "League".
- 8. Select "All" under Divisions to report on all grades for your club or select a particular grade

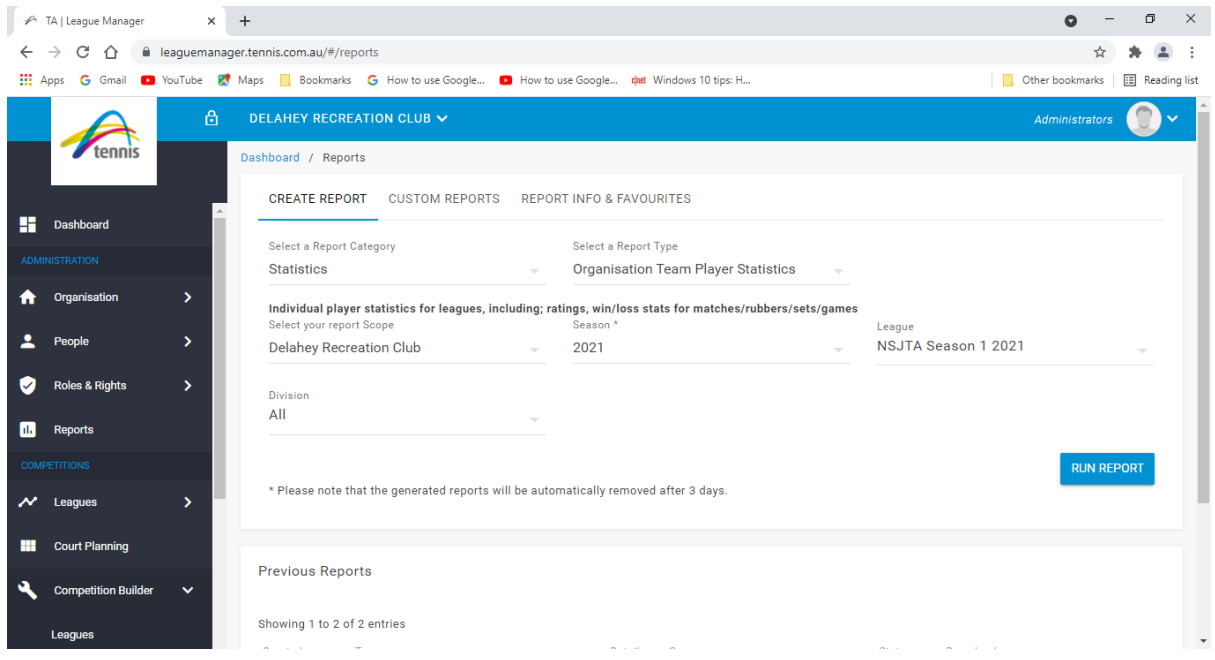

8. Once the report has been generated, you will have the option of downloading the report in either excel or.csv format

9. There is a lot of superfluous information provided in this report which you can delete from the report once generated but there is also a lot of useful information including sets won and lost and games won and lost in singles and doubles for a season. If you have used the report module previously you can also select "Custom Reports" to customise this report which will allow you to delete a lot of columns you won't need in the final report. The customised report can be saved for future use so it is worthwhile having a look at that option.